# QlikView

# QlikView Expressor Extensions SDK Tutorial: Using Schema import options

*QlikView Expressor Version 3.10 Newton, Massachusetts, August 2013 Authored by James Siwila*

Copyright © Expressor Software 2007-2012, Qlik®Tech International AB 2013, All Rights Reserved Under international copyright laws, neither the documentation nor the software may be copied, photocopied, reproduced, translated or reduced to any electronic medium or machine-readable form, in whole or in part, without the prior written permission of QlikTech International AB, except in the manner described in the software agreement.

Qlik®Tech and Qlik®View are registered trademarks of QlikTech International AB. All other company names, products and services used herein are trademarks or registered trademarks of their respective owners.

This tutorial exercise demonstrates how to create import options for Extension Schemas. As in the previous exercise in this series, "Tutorial: Creating Write operators and using special fields," this exercise uses the Record Special and Field Special settings in the Extension Object Schema Descriptor to enable the Schema to specify the character to recognize as the field delimiter when reading a CSV file.

This tutorial requires you to use QlikView Expressor 3.10 because the new version contains a fix to a bug that would prevent the exercise from working successfully.

The tutorial builds on the first two tutorial exercises published on the Community site, "Schema from Type Tutorial Exercise" and "Tutorial: Creating Write operators and using special fields," and on the exercises in the online help for QlikView Expressor 3.9 and 3.10. Before attempting to complete this tutorial, you should have a working knowledge of the Extensions SDK and complete at least the first three tutorial exercises in the online help. You must also have worked through the Schema-from-Type and the Writeoperators-with-special-fields tutorials.

Values in CSV files can be separated by a number of different characters, though only one character can be used as a field delimiter in a given file. In this exercise, we add a special value to the Extension Object Schema Descriptor used in the previous tutorial ("Tutorial: Creating Write operators and using special fields") that allows a user creating an Extension Schema to specify a field delimiter different from the default delimiter.

### 1. Add special values to the Schema Descriptor

As discussed in the previous tutorial, the QlikView Expressor Extension SDK provides for record and field values that store special metadata, and among other things, those values can be used to store information about the field delimiter used to read certain files.

1. Open the Schema Descriptor named "CsvSchemaDescriptor."

This is the Object Schema Descriptor created in *3. Read Operator with Schema Exercise* in the QlikView Expressor 3.9 and 3.10 online help and modified in the "Creating Write operators and using special fields" tutorial.

- 2. Select the Metadata Import and select the  $\overline{\Phi}$  button in the Field import options section to add an option.
- 3. Use the following values for the new option:

**Name:** csv\_separator **Display Name:** Field separator **Description:** The separator used in the selected CSV file. **Data Type:** string **Multi Values:** *leave blank* **Default Value: ,** (*a comma*) **\*:** *leave blank* **Update Group:** G1

Update Group is the name assigned to the Schema properties that can be used by an operator as the default values for some properties. The name used in the Operator Descriptor's field must match the name assigned in an Object Schema Descriptor in the Extension. For example, The QlikView Expressor Excel Extension's Read Excel operator has a Use Default Values button in its properties panel that takes the values for properties such as Top left cell for header from the Schema used by the operator.

- 4. Save the Schema Descriptor.
- 5. Use the **Go To Function** button on the Function tab of the Descriptor Editor to open the CsvReadMetadata\_DSM Datascript Module.

6. Modify the GetFieldList function as follows (changes in **bold red**):

```
function GetFieldList(session, objectNames, schemaImportOptions, contex
t, constructionMetadata)
   local schemas = {}
   local discoveredFields = {}
  local fullFileName = session.fullFileName
   local shortFileName = string.substring(fullFileName, #fullFileName –
string.find(string.reverse(fullFileName),"\\")+2, #fullFileName)
   local file = io.open(fullFileName, 'r')
   if file ~= nil then
      --read the first line with a header
     local headerLine = file:read()
      if headerLine ~= nil then
        --split the record by comma
        local separator=''
        --schemaImportOptions is a collection of options for each 
separate object
              --since we are using 1 file - 1 schema mode, there is only 
one object and only one set of import options.
        local importOptionsOfCurrentObject = schemaImportOptions[1]
        if Common.Utilities.trim(importOptionsOfCurrentObject.csv_separat
or) == ',' then
            separator = ','
        elseif Common.Utilities.trim(importOptionsOfCurrentObject.csv_sep
arator) == ';' then
            separator = ';'
        else
             return 3, 'Incorrect separator value, only comma or semicolon 
are supported.'
        end
        headerColumns = Common.Utilities.Split(headerLine, separator)
        for i, v in ipairs(headerColumns) do
          table.insert(discoveredFields,
\left\{ \begin{array}{cc} 0 & 0 & 0 \\ 0 & 0 & 0 \\ 0 & 0 & 0 \\ 0 & 0 & 0 \\ 0 & 0 & 0 \\ 0 & 0 & 0 \\ 0 & 0 & 0 \\ 0 & 0 & 0 \\ 0 & 0 & 0 \\ 0 & 0 & 0 \\ 0 & 0 & 0 \\ 0 & 0 & 0 \\ 0 & 0 & 0 & 0 \\ 0 & 0 & 0 & 0 \\ 0 & 0 & 0 & 0 \\ 0 & 0 & 0 & 0 & 0 \\ 0 & 0 & 0 & 0 & 0 \\ 0 & 0 & 0 & 0 & 0 \\ 0 & 0 & 0 & 0 & 0 \\ 0 & 0 name = Common.Utilities.trim(v),
              dataTypeName = 'CSV_STRING',
             size = 0,
              allownulls = false,
              customizable = false,
              fieldSpecial = {originalPosition=i}
 }
 )
        end
        --create a single schema
        local csvSchema = {
         sourceName = session.fullFileName,
          customizable = false,
          recordSpecial = {createdFromFile=true, csv_separator=Common.Uti
lities.trim(importOptionsOfCurrentObject.csv_separator) },
          fields = discoveredFields
 }
         --add schema to schema set
         table.insert(schemas, csvSchema)
         --close file
         file:close()
         --return success code and schemas set
         return 0, schemas
       else
```

```
 return 2, "Error reading CSV header from the CSV file."
      end
   else
     return 1, "Error: the selected file cannot be opened."
   end
end
```
7. Save the Datascript Module.

These changes cause the Extension Schema to check the separator to see which is used and validate that it is either a comma or semicolon. It then places the specified separator (csv\_separator) into the recordSpecial section where it can be retrieved by an operator if necessary.

# 2. Create a CSV Schema from the modified Schema Descriptor

Now that the new field import option has been added to the Schema Descriptor and the recordSpecial values have been modified in the Datascrpt Module, we can create a new Schema that uses the new feature.

First, alter the data file MyDataFile.csv by replacing the commas used as record separators with semicolons:

Item;Cost;Sold;Profit Keyboard;10;16;6 Monitor;80;120;40 Mouse;5;7;2

Save the changed file as "MyDataFile\_semicolon.csv."

- 1. In Project1 in the Hello\_World\_Sample Workspace, right-click on the Schemas folder and select **New>CVS File Schema>From Data Source**.
- 2. Select the new CSV file "MyDataFile\_semicolon.csv." Note that the New CSV File Schema wizard now has a Field import options box in which to

specify the field separator character in the data source file.

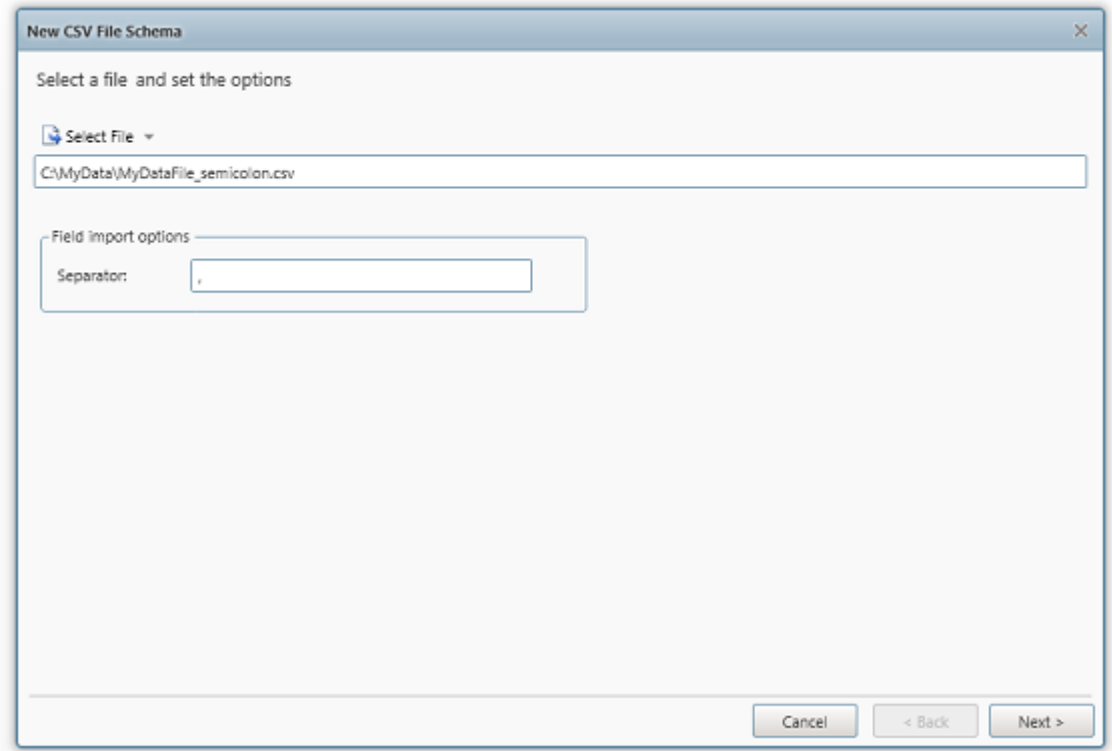

- 3. Replace the comma in the Separator text field with a semicolon.
- 4. In the next wizard panel, name the Schema "MyDataFile\_semicolon\_Schema."
- 5. Open MyDataFile\_semicolon\_Schema to see that it was created as expected from the data in "MyDataFile\_semicolon.csv."

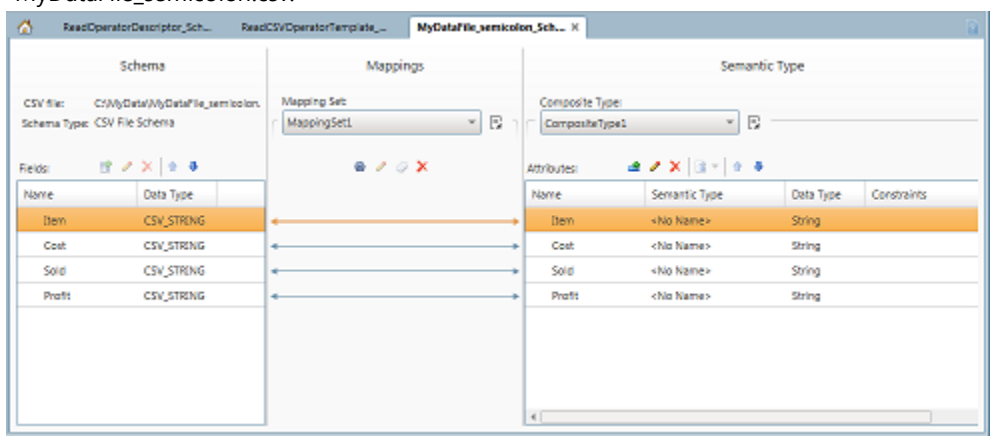

## 3. Add a CSV separator property to the Read Operator Descriptor

- 1. Open the "ReadOperatorDescriptor\_SchemaConnection1" Descriptor created in the third exercise in the online help titled "3. Read Operator with Schema Exercise."
- 2. Select the Properties tab and select the  $\Phi$  button to add a property.
- 3. Use the following values for the new property:

**Name:** csv\_separator **Display Name:** Separator **Description:** The separator used in the selected CSV file. **Data Type:** string **Multi Values:** *leave blank* **Default Value: ,** (*a comma*) **\*:** *leave blank* **Update Group:** G1

Using the same Update Group for csv\_separator in both the Schema Descriptor and Operator Descriptor allows the operator to use the setting for the separator in the Schema instead of the operator's default setting.

3. Save the "ReadOperatorDescriptor\_SchemaConnection1" Descriptor.

#### 4. Modify the Read operator template DSM

- 1. Switch to the General tab of the "ReadOperatorDescriptor\_SchemaConnection1" Descriptor.
- 2. Click the Action icon next to the drop-down list labeled **Template datascript module** and select **Open Selection**.

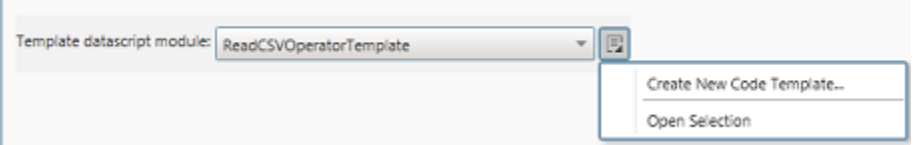

3. Modify the initialize function as follows (changes in **bold red**):

```
function initialize()
   file = io.open(_expCurrentOperatorParameters.Path ..'\\'.. _expCurren
tOperatorParameters.file_name)
   if (file == nil) then
    --error( expCurrentOperatorParameters.Path)
    --error( expCurrentOperatorParameters.file name)
     error('the specified file can not be opened')
   end
   -- read the CSV header line (first line in a file)
   local csvHeaderLine = file:read()
   if csvHeaderLine == nil then error('error reading file header')
   end
   csvHeader = Common.Utilities.Split(csvHeaderLine, _expCurrentOperator
Parameters.csv_separator)
end;
```
4. Modify the read function as follows (changes in **bold red**):

```
function read()
   -- Provide the main read loop to "read" input data and produce
   -- records or otherwise indicate operator status.
   -- NOTE: A nil return value indicates an error condition. If left
   -- unchanged, this will result in a runtime error.
   -- A true return value terminates the operator.
   csvLine = file:read()
   if csvLine ~= nil then
     local resultRow = {}
     --split values by comma
     csvRow = Common.Utilities.Split(csvLine, _expCurrentOperatorParamet
ers.csv_separator)
     for i, v in ipairs(csvRow) do
```
5. Save the operator template DSM.

#### 5. Test the new Update Group setting

1. In Project1 in the Hello\_World\_Sample Workspace, right-click on the Dataflows folder and select **New**.

Name the new Dataflow: SchemaImportOption test.

2. Drag a Hello World Read CSV operator onto the Dataflow pallete.

Note that the operator Properties panel now includes a Separator field and a Use Default Values button. The Separator field contains a comma because that is the default value specified in the "ReadOperatorDescriptor\_SchemaConnection1" Descriptor.

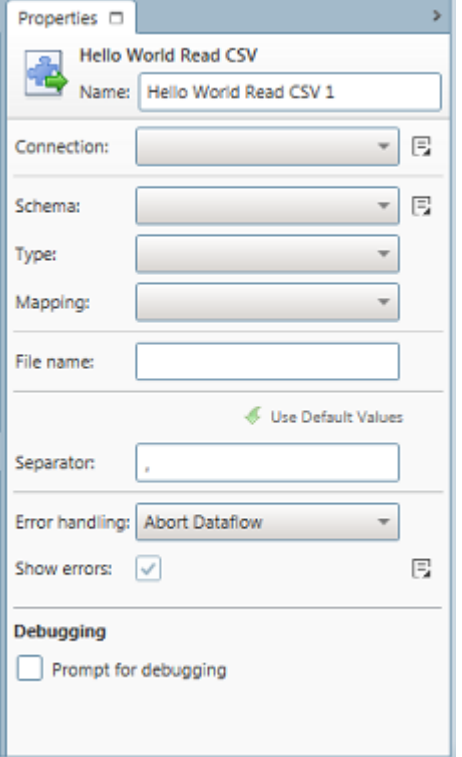

3. Configure the Hello World Read CSV 1 in the Properties panel as follows:

**Connection**: Choose the FileConnection1 Connection created in an earlier exercise. The MyDataFile semicolon.csv file must be in the directory pointed to by FileConnection1.

**Schema**: Choose the "MyDataFile\_semicolon\_Schema" created above.

**Type**: Leave the default type, CompositeType1

**Mapping**: Leave the default, MappingSet1

File name: Enter MyDataFile semicolon.csv.

**Separator**: Here is where you want to get the separator used by the

"MyDataFile\_semicolon\_Schema." Click on Use Default Values to insert the separator used by the Schema and the semicolon is placed in the Separator field.

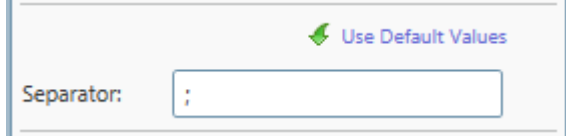

**Error handling**: Leave the default: Abort Dataflow.

**Show errors:** cannot be changed.

**Debugging:** *Leave unchecked.*

- 4. Drag a Write File operator onto the Dataflow pallete and connect it to the Hello World Read CSV 1 operator.
- 5. Click the Action icon next to the Schema drop-down list in the Write File operator Properties panel and select **New CSV File Schema from Upstream Output**. The New CSV File Schema from Upstream Output dialog box shows the fields that will be created for the new Schema. They are the same as the "MyDataFile\_semicolon\_Schema" created above.

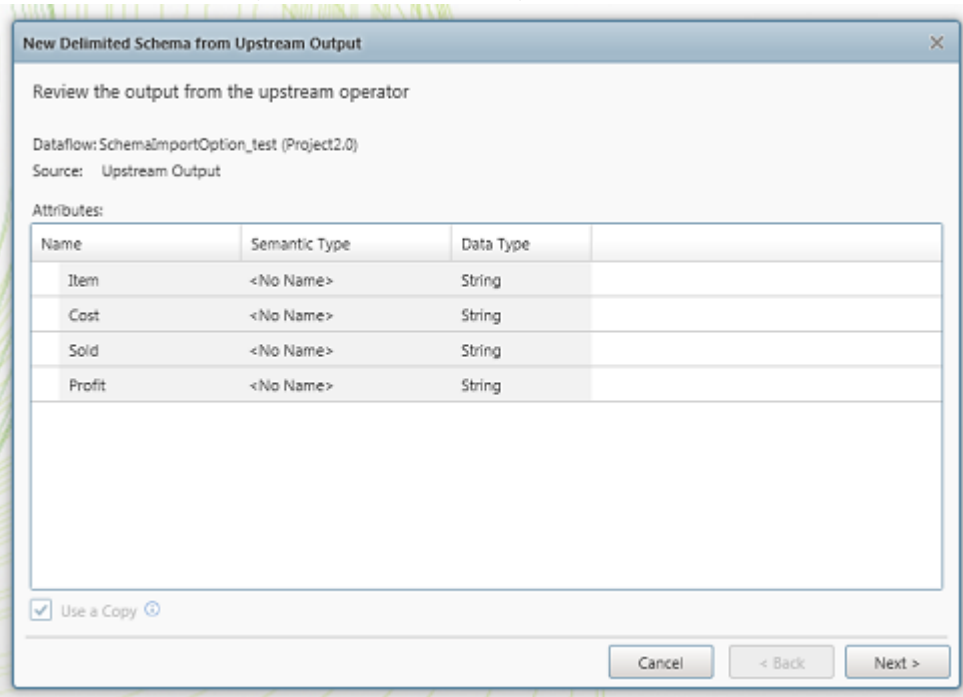

- 6. Use the default name for the new Schema: DelimitedSchema1. Note that the default Field Delimiter for Delimited Schemas is the comma. So the output of the Dataflow will have commas as field separators even though the input file uses semicolons as field delimiters.
- 7. Complete the remaining properties for the Write File operator as follows:

**Connection**: Choose the FileConnection1 Connection used above for the Hello World Read CSV operator.

**Type**: Leave the default type: CompositeType1.

**Mapping**: Leave the default: MappingSet1.

File name: Enter MyDataOutput\_semicolon.csv.

**Quotes:** Leave the default: No quotes.

**Include header:** Check to include a header in the output file.

**Append to output:** *Leave unchecked.*

**Append timestamp to filename:** *Leave unchecked.*

**Error handling**: Leave the default: Abort Dataflow.

**Show errors** and **Partition count** cannot be changed.

- 8. Save the Dataflow.
- 9. Select the **Start** button on the Dataflow Build tab of the Desktop ribbon bar. If the Dataflow does not run successfully, review the error messages for indications of where the errors occur. Check your work in the previous steps, especially in the Datascript Modules.

10. If the Dataflow completes successfully, open the newly created file, MyDataOutput\_semicolon.csv.

The output should look the same as the input, except that the field separators are commas instead of semicolons because the Schema used with the Write File operator uses the default separator for Delimited Schemas, which is the comma:

Item,Cost,Sold,Profit Keyboard,10,16,6 Monitor,80,120,40 Mouse,5,7,2

If you want to change the output file delimiter to be the same as the input, open DelimitedSchema1 and select semicolon from the Field Delimiter drop-down list. Save DelimitedSchema1 and rerun the Dataflow. This time you see the output file has the semicolon delimiter.

Item;Cost;Sold;Profit Keyboard;10;16;6 Monitor;80;120;40 Mouse;5;7;2